#### **Marko Parlov**

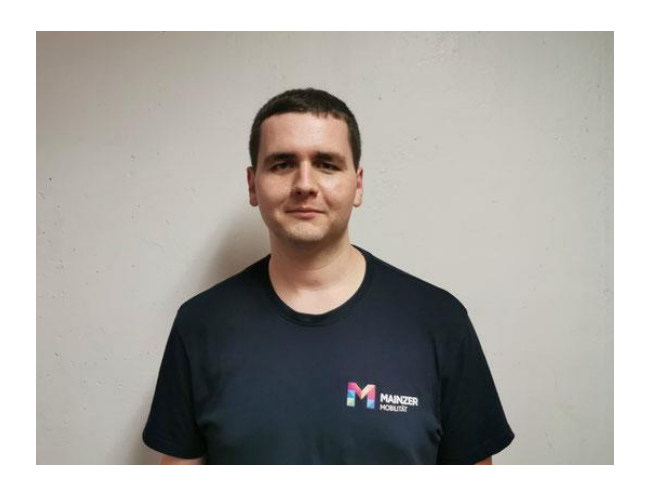

# **Ergänzungen zur**

## **Projektdokumentation**

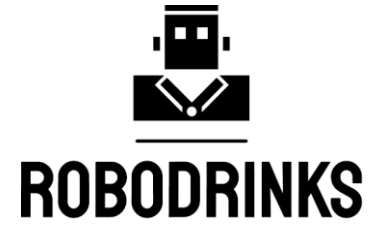

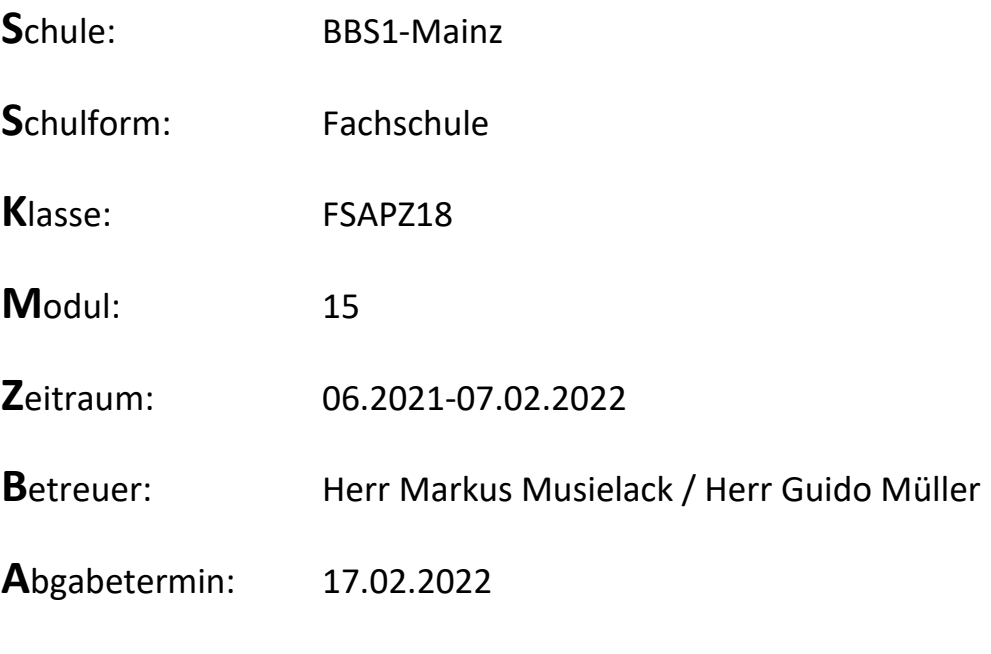

### Inhaltsverzeichnis

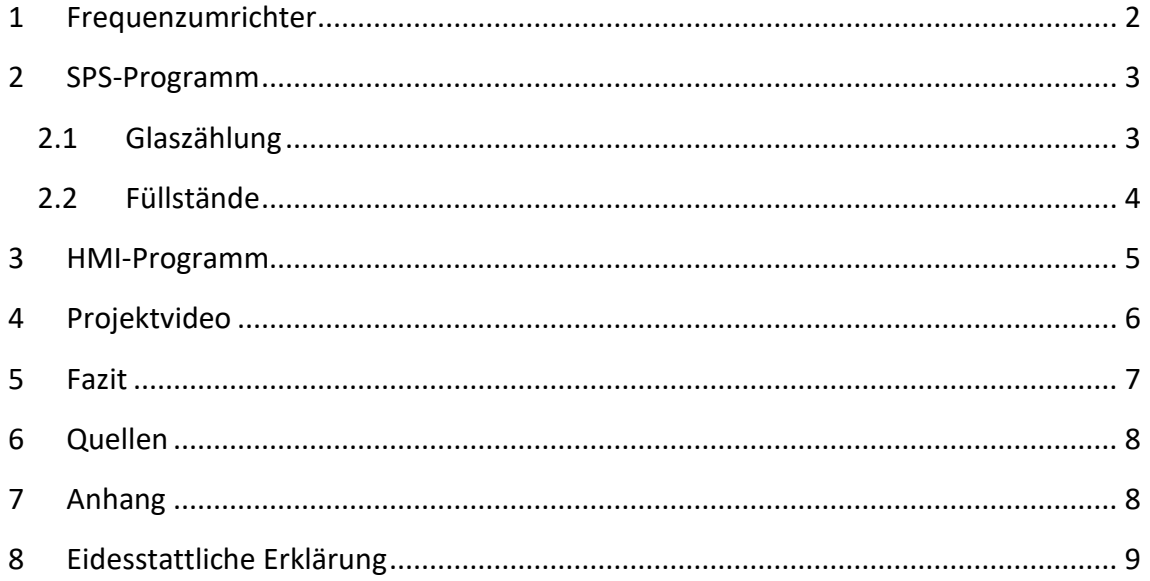

#### <span id="page-2-0"></span>**1 Frequenzumrichter**

Wie eine Erstinbetriebnahme des Frequenzumrichters samt Motor erfolgt, habe ich in der Teildokumenation vom 10. Januar 2022 im Kapitel 1.1.6 beschrieben. Der nachfolgende Teil befasst sich mit der vollständigen Inbetriebnahme. Für die vollständige Inbetriebnahme nutzte ich erneut das Programm MOVITOOLS MotionStudio 6.40 SP1.2.3 (6.4.0.3) unter Windows 10.

Wenn der Frequenzumrichter über die SPS gesteuert werden soll, ist in MotionStudio nur wenig Einstellarbeit notwendig. Zunächst sollte nochmal die Ethernetkonfiguration kontrolliert und ggf. angepasst werden. Diese findet sich im Parameterbaum unter dem Reiter **7. Steuerfunktionen** bei der **Ethernet-Konfiguration**.

In unserer Anlage gibt die SPS die Drehzahl vor und steuert die Antriebsfreigabe. Daher müssen im Parameterbaum unter dem Reiter **8. Gerätefunktionen** bei der **Prozessdatenbeschreibung** die Parameter 870 bis 875 konfiguriert werden. 870 bis 872 sind die Sollwerte und 873 bis 875 die ausgegebenen Istwerte. Zur Antriebsfreigabe wählte ich bei 870 **Steuerwort 1** und bei 871 **Solldrehzahl**. Um in der SPS die Position des Motorgebers zu erhalten, wählte ich bei 873 **Istposition Low** und bei 874 **Istposition High**. Im Grunde genommen ist der Antrieb nun vollständig betriebsbereit. Die Software von SEW nimmt alle anderen nötigen Einstellungen automatisch vor, da sie das digitale Typenschild des Antriebs ausliest.

Weitere sinnvolle Einstellungen sind die Drehzahlrampen und Drehzahlgrenzen. Die Drehzahlrampen sind im Reiter **1. Sollwerte/Integratoren** bei **Drehzahlrampen 1** einstellbar. Aufgrund der langsamen Drehgeschwindigkeit des Magazins habe ich hier nichts eingestellt. Im Reiter **3. Motorparameter** bei **Begrenzungen 1** lässt sich bei 302 die Maximaldrehzahl einstellen. Da wählte ich 1.000 Umdrehungen pro Minute, um sicherzustellen, dass das Gläsermagazin nicht versehentlich mit zu hoher Drehzahl betrieben wird und damit die Gläser hinausgeschleudert werden.

|        | Toolstart-Seite   EE Parameterbaum [Magazin (MDX61B0005-5A3)]<br>₽<br>Baum    | $\frac{1}{2}$                                          | MOVIDRIVE®B-Parameter\Steuerfunktionen\Ethernet-Konfiguration |               |                           |  |     |  |    |           |          |
|--------|-------------------------------------------------------------------------------|--------------------------------------------------------|---------------------------------------------------------------|---------------|---------------------------|--|-----|--|----|-----------|----------|
| ⊟<br>Ê | Optionen<br>□ MOVIDRIVE®B-Parameter<br>ATEX-Information                       |                                                        | 780 IP-Adresse                                                |               | 10                        |  | 4   |  | 17 |           | 80       |
|        | Typenschild                                                                   |                                                        | 781 Subnetzmaske                                              |               | 255                       |  | 255 |  | 0  |           | $\bf{0}$ |
| 똲      | <b>IPOS-Information</b>                                                       |                                                        | 782 Standard Gateway                                          |               | 10                        |  | 4   |  | 17 |           | 80       |
| 两      | Geräteinformationen<br><b>ED</b> 0. Anzeigewerte<br>1. Soliwerte/Integratoren |                                                        | 783 Baudrate                                                  | $[MBaud]$ 100 |                           |  |     |  |    |           |          |
| ħ.     |                                                                               |                                                        | 784 MAC Adresse                                               |               | 00-01-69-17-bc-6c         |  |     |  |    |           |          |
| ŀ,     | <b>B</b> 2. Reglerparameter<br>3. Motorparameter                              |                                                        | 785 DHCP Startup Configuration                                |               | Gespeicherte IP-Parameter |  |     |  |    |           |          |
| ķ      | 4. Referenzmeldungen                                                          |                                                        | <b>PROFINET Gerätename</b>                                    |               | frequenzumrichter3        |  |     |  |    | L)<br>Á   | Lesen    |
| Ę      |                                                                               | <b>E-E 5. Kontrollfunktionen</b><br>6. Klemmenbelegung |                                                               |               | ы                         |  |     |  |    | Schreiben |          |
|        |                                                                               |                                                        |                                                               |               |                           |  |     |  |    |           |          |
|        | 白 3. Steuerfunktionen                                                         |                                                        |                                                               |               |                           |  |     |  |    |           |          |
| 兰      | 70. Betriebsarten                                                             |                                                        |                                                               |               |                           |  |     |  |    |           |          |
| X      | 71. Stillstandstrom                                                           | 72. Sollwert-Halt-Funktion                             |                                                               |               |                           |  |     |  |    |           |          |
| 砲      | 73. Bremsenfunktion                                                           |                                                        |                                                               |               |                           |  |     |  |    |           |          |
|        |                                                                               | 74. Drehzahlausblendung                                |                                                               |               |                           |  |     |  |    |           |          |
| D      |                                                                               | 75. Master-Slave-Funktion                              |                                                               |               |                           |  |     |  |    |           |          |
|        | 76. Handbedienung                                                             |                                                        |                                                               |               |                           |  |     |  |    |           |          |
|        |                                                                               | 77. Energiesparfunktion<br>78. Ethemet-Konfiguration   |                                                               |               |                           |  |     |  |    |           |          |
|        | 8. Gerätefunktionen<br>9. IPOS-Parameter                                      |                                                        |                                                               |               |                           |  |     |  |    |           |          |

*Abb. 1 - Parametereinstellungen bei MotionStudio*

#### <span id="page-3-0"></span>**2 SPS-Programm**

Nachdem der Antrieb des Gläsermagazins montiert und in Betrieb genommen wurde, konnte die Programmierung des Magazins beginnen. Luis Winkler unterstützte mich bei der Programmierung und übernahm einen großen Teil davon.

#### <span id="page-3-1"></span>**2.1 Glaszählung**

Da es stets vorkommen kann, dass Gläser in das Magazin gestellt oder vom Magazin entnommen werden und eine Einlagerung von großen Mengen von Gläsern durch den Roboter sehr zeitaufwändig für die Erstbestückung ist, wollte ich zunächst eine manuelle Bestückung programmieren, durch die jede Glasposition von Hand als besetzt oder frei gemeldet wird. Jedoch war ich mit dieser einfachen Lösung nicht zufrieden und überlegte mir daher eine automatisierte Glaszählung.

Für jede Glasetage wurde ein kapazitiver Sensor verbaut, der die Gläser erkennt. Über das HMI kann eine automatische Glaszählung gestartet werden. Dabei dreht das Gläsermagazin in eine Endlage, alle aktuell gespeicherten Glaspositionen werden gelöscht und anschließend anschließend dreht das Magazin in die andere Endlage. Alle Gläser, die bei der Drehung durch den Sensor erfasst werden, werden gespeichert. Dazu erstellte ich ein Programm in strukturiertem Text, das als Aktion namens **GlasZaehlung** beim Magazin eingefügt wurde. Das **POE CrepeBar\_Main** erhielt einen weiteren AS-Zweig, der die Glaszählung startet. Die Glaszählung ist dem FiFo-Baustein nachrangig gestellt, da ihr AS-Zweig nur dann aktiv wird, wenn sich die Anlage im Leerlauf befindet. Die im HMI angeforderte Glaszählung wird außerhalb des FiFo-Bausteins im **POE Admin\_Magazin** im Merker **Merker\_Glaszaehlung** gespeichert. Solange die Glaszählung nicht gestartet hat, kann sie im HMI abgebrochen werden.

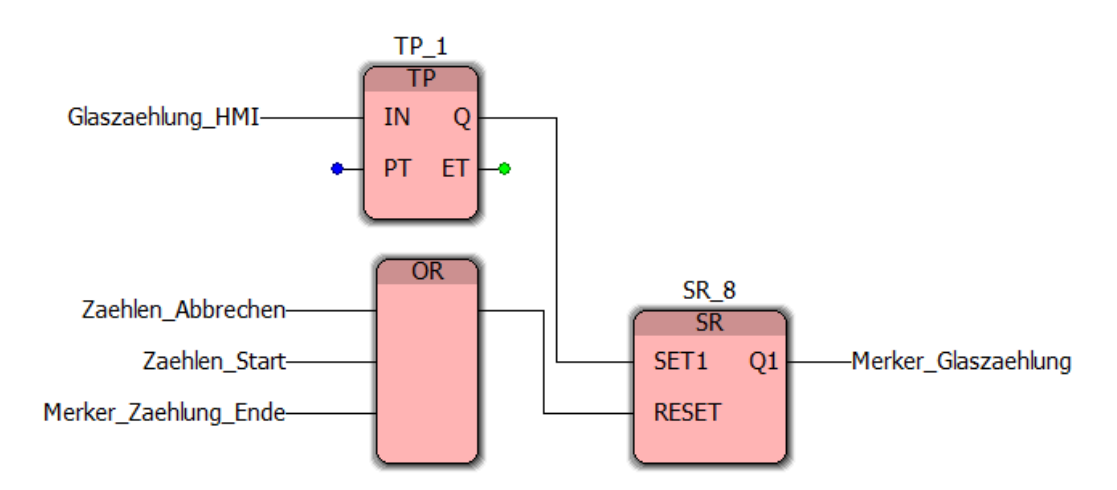

*Abb. 2 - Baustein zur Speicherung der angeforderten Glaszählung*

#### <span id="page-4-0"></span>**2.2 Füllstände**

Bei den Füllstandssensoren gab es im Programm Optimierungsbedarf. Der untere Füllstandssensor für den Wassertank der Kaffeemaschine war zu tief montiert und war daher funktionslos. Das Wasser wurde schon dann nachgefüllt, wenn der obere Füllstandssensor ansprach. Nachdem der untere Sensor durch Sebastian Wolf einige Zentimeter nach oben versetzt wurde, konnte ich den die Bausteine zur Befüllung korrigieren. Nun wird das Wasser erst dann nachgefüllt, wenn der untere Füllstandssensor nicht mehr im Wasser steht.

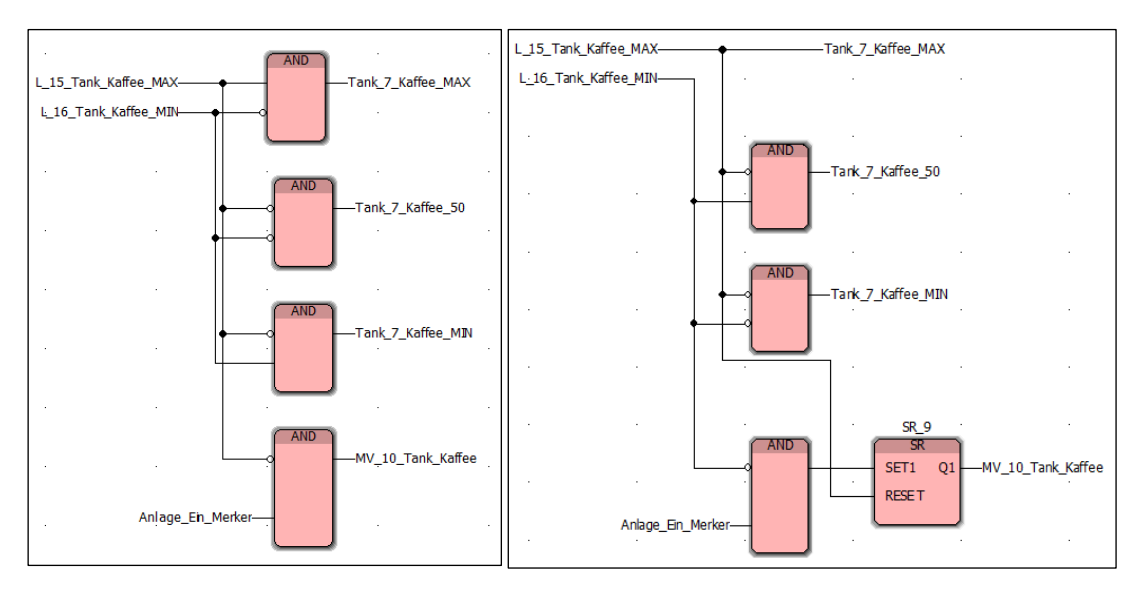

*Abb. 3 - Kaffeefüllstand alt Abb. 4 - Kaffeefüllstand neu*

Bei den Füllständen der Cocktailtanks ist einer der vorherigen Gruppen offenbar ein Fehler unterlaufen. Es konnten schon dann keine Getränke mehr bestellt werden, wenn der obere Füllstandssensor kein Wasser mehr erkennt. Daher erfolgte hier eine Korrektur der Bausteine, damit Cocktailbestellungen erst dann bestellt werden, wenn der untere Sensor kein Wasser mehr erkennt.

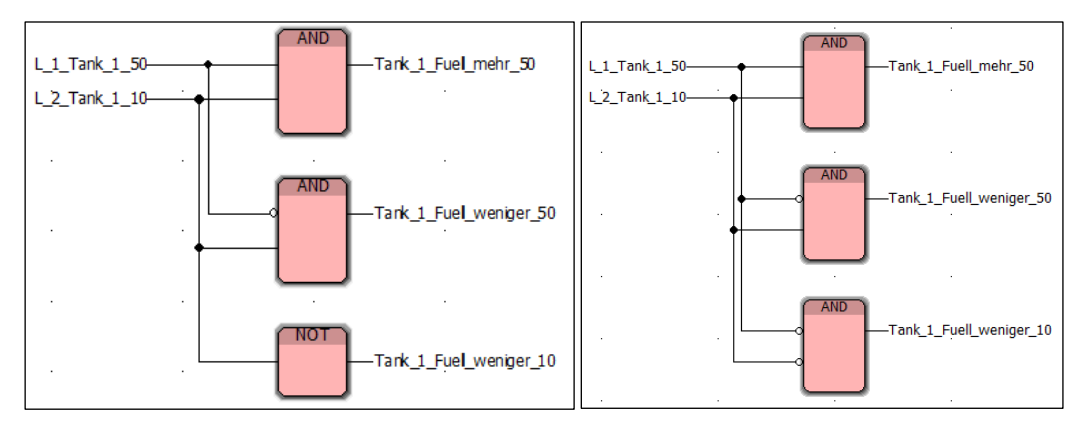

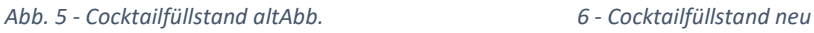

#### <span id="page-5-0"></span>**3 HMI-Programm**

Für das Gläsermagazin waren Prozessbilder und Schaltflächen sowie Anzeigen auf dem HMI notwendig. Dazu erstellte ich zwei Prozessbilder. Das Grundbild zeigt alle für das Magazin relevanten Kontrollleuchten an und enthält zwei Schaltflächen, mit dem es von Hand gedreht werden kann. Die automatische Glaszählung lässt sich hier starten und man kann in das Prozessbild mit dem Neststatus wechseln. Die Schaltfläche **Abbrechen** ist nur dann sichtbar, wenn die Glaszählung angefordert wurde. Solange die Glaszählung nur angefordert ist, leuchtet die Kontrolllampe **Glaszählung registriert**, um dem Bediener zu signalisieren, dass sie bei Leerlauf der Anlage erfolgen wird. Startet die Glaszählung, dann leuchtet die Kontrolllampe **Glaszählung aktiv**.

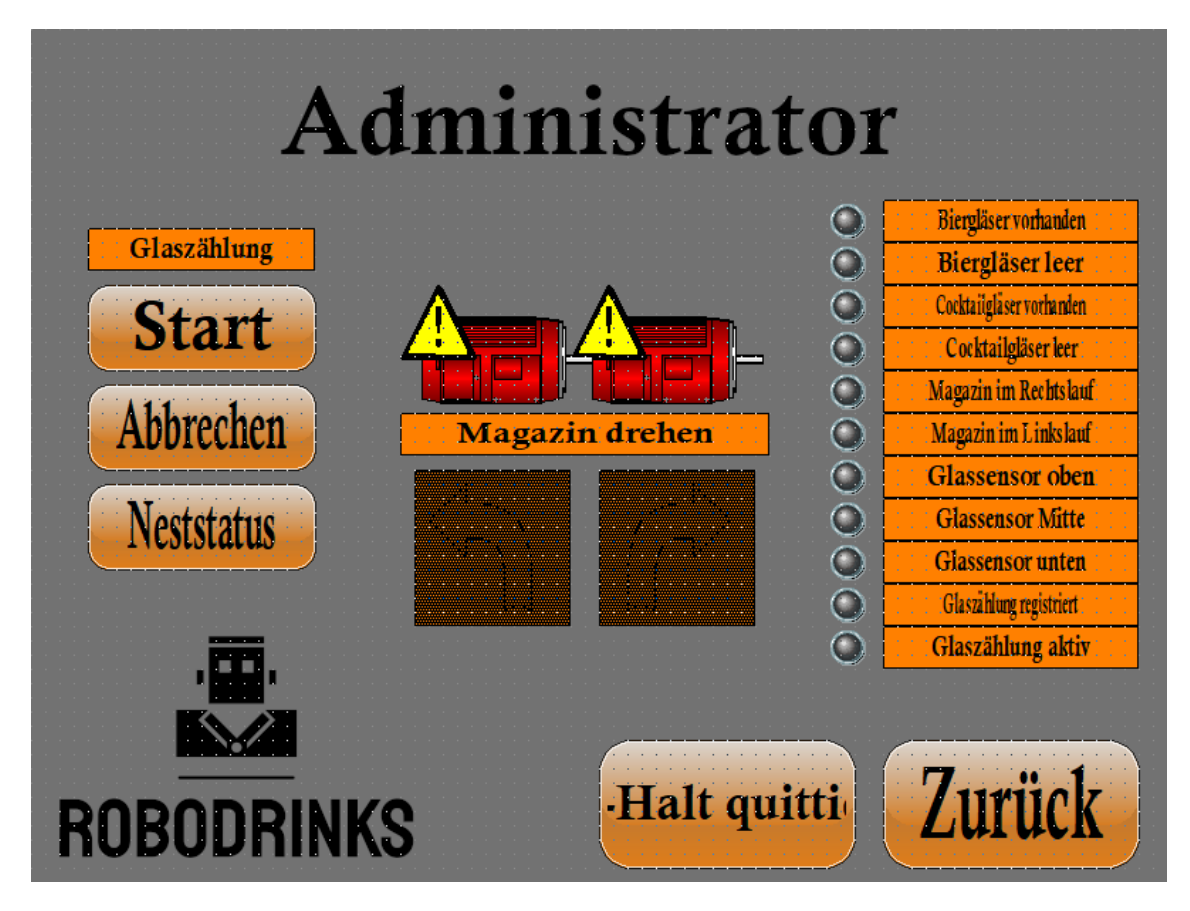

*Abb. 7 - HMI-Grundbild für das Magazin*

Im Prozessbild für den Neststatus ist für jede Glasposition eine Kontrolllampe vorhanden. Auch hier lässt sich die automatische Glaszählung starten.

![](_page_6_Picture_4.jpeg)

*Abb. 8 - HMI-Bild für die Glaspositionen*

#### <span id="page-6-0"></span>**4 Projektvideo**

Zur Dokumentation der Anlage haben wir alle Anlagenfunktionen auf Video gedreht und das Video auf die Projektseite gestellt, damit sich die nachfolgende Gruppe jede Funktion der Anlage anschauen kann. Eine zweite kürzere Version haben wir den Projektleitern übermittelt, damit die Berufsschule das Projekt interessierten Besuchern zeigen kann.

Die Videos mit der GoPro hat Sebastian Wolf gedreht. Die restlichen Videos stammen von mir. Für den Schnitt der Videos nutzte ich die Software VSDC Video Editor.

#### <span id="page-7-0"></span>**5 Fazit**

In Ergänzung zum Fazit von der Teildokumentation.

Gegen Ende des Projektes wurde die Zeit immer knapper, aber durch mehr Einsatz außerhalb der planmäßigen Unterrichtszeit konnte das Projekt fertig gestellt werden. Damit wurden die gesetzten Ziele, nämlich ein funktionsfähiger Barbetrieb mit neuem Gläsermagazin zur Lagerung der Gläser, erreicht.

Zum Ende hin, als die verschiedenen Anlagenfunktionen funktionierten, kam gewisse Freude auf und die Projektarbeit machte viel mehr Spaß, da wir nun nicht mehr mit Problemen zu kämpfen hatten, sondern uns auf die Inbetriebnahme konzentrieren konnten.

Für die nächste Projektgruppe empfehle ich ausdrücklich einen Ersatz des HMI. Das jetzige HMI ist zwar funktionsfähig, jedoch ist die Software längst nicht mehr mit den aktuellen Betriebssystemen kompatibel. Die letzte kompatible Version ist Windows XP. Daher gibt es massive Einschränkungen bei der Programmierung des HMI. Seine Funktionen können nicht voll ausgeschöpft werden und die Projektarbeit ist sehr umständlich. Sollte es nicht möglich sein, das HMI durch ein moderneres Teil zu ersetzen, sollte die nächste Projektgruppe zumindest mit Windows XP arbeiten.

#### <span id="page-8-0"></span>**6 Quellen**

- PHOENIX CONTACT GmbH & Co. KG (2007): UM QS DE PC WORX, Revision 02, Blomberg.
- PHOENIX CONTACT GmbH & Co. KG (o. D.): UM DE VISU+ COMMUNICATION DRIVERS, Version 2.31, o. O.
- SEW-EURODRIVE GmbH & Co KG (2020): MOVIDRIVE® B Inbetriebnahme, o. O.

#### <span id="page-8-1"></span>**7 Anhang**

Die nachfolgende Auflistung der Anhänge ist eine Aktualisierung der Auflistung in der Projektdokumentation vom 10. Januar 2022 im Kapitel 1.1.13.

- Technische Zeichnung "Abdeckblech"
- Ausdruck der Projektseite "RoboDrinks"
- Ausdruck des SPS-Programms

#### **Anhänge in digitaler Form auf der beigefügten CD**

- \SPS-Programm\Roboterprogramm RoboDrinks.zip
- \SPS-Programm\Roboterprogramm RoboDrinks.pdf
- \HMI-Programm\HMI-Programm.zip
- \Frequenzumrichter\Dateien-Frequenzumrichter.zip
- \Sonstiges\Abdeckblech\_Zeichnung.pdf
- \Sonstiges\Projektseite\_RoboDrinks.pdf

#### <span id="page-9-0"></span>**8 Eidesstattliche Erklärung**

Hiermit erkläre ich, dass ich die vorliegende Hausarbeit selbständig verfasst und keine anderen als die angegebenen Hilfsmittel benutzt habe. Die Stellen der Hausarbeit, die anderen Quellen im Wortlaut oder dem Sinn nach entnommen wurden, sind durch Angaben der Herkunft kenntlich gemacht. Dies gilt auch für Zeichnungen, Skizzen, bildliche Darstellungen sowie für Quellen aus dem Internet.

Mainz, den 17.02.2022

![](_page_9_Picture_58.jpeg)

Nachname: \_\_\_\_\_\_\_\_\_\_\_\_\_\_\_\_\_\_ Vorname: : \_\_\_\_\_\_\_\_\_\_\_\_\_\_\_\_\_\_

Unterschrift: : \_\_\_\_\_\_\_\_\_\_\_\_\_\_\_\_\_\_